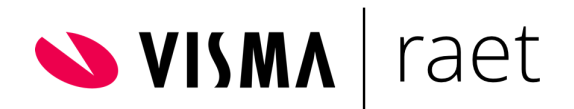

# Handleiding

Visma.net HRM

Onboard Employees met behulp van Robotics

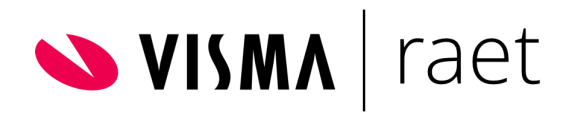

# Inhoudsopgave

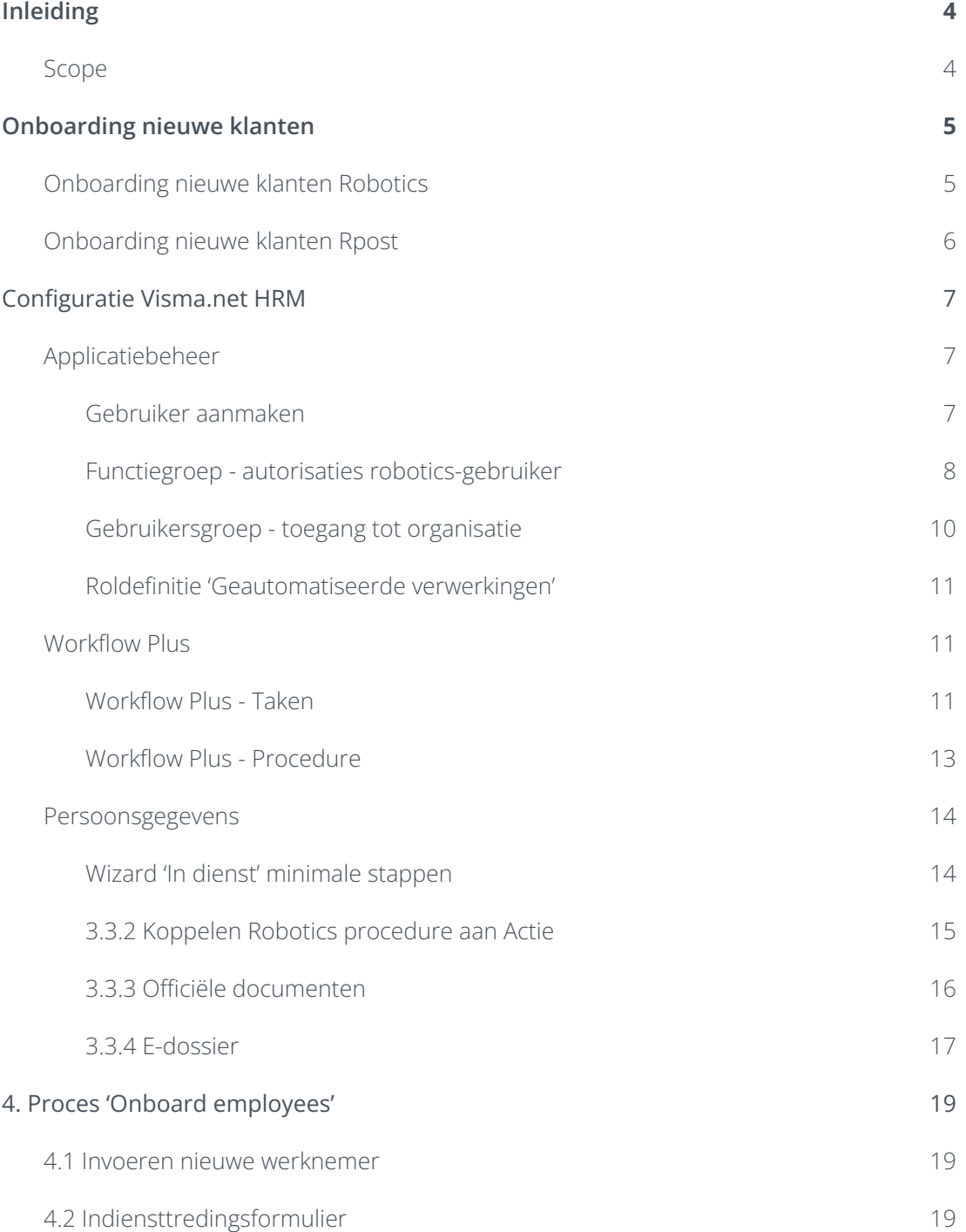

# VISMA | raet

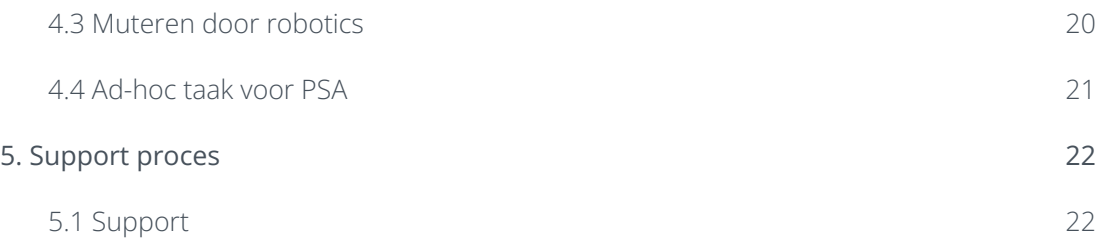

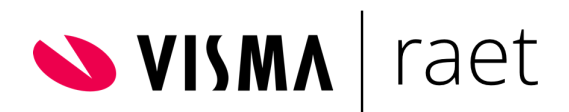

# <span id="page-3-0"></span>1. Inleiding

Visma|Raet heeft in samenwerking met RPost en Youserve Robotics team een gerobotiseerde oplossing gerealiseerd waarmee de toekomstige medewerker zelf gegevens invult ten behoeve van de registratie in Visma.net HRM & Payroll. Hiermee worden managers en de PSA-afdeling ontlast met het overtypen van gegevens van nieuwe medewerkers.

Zodra een medewerker met beperkte gegevens is aangemaakt in Visma.net HRM zal deze nieuwe medewerker een e-mail ontvangen met daarin een link naar een online formulier op de portal van RSign. De medewerker vult hier persoonsgegevens in en voegt benodigde bijlagen bij. Vervolgens zal de door Visma|Raet beheerde robot deze gegevens dagelijks ophalen en verwerken in Visma.net HRM. Hiermee start de administratie van gegevens van nieuwe medewerkers écht bij de bron, de nieuwe medewerker zelf.

## 1.1. Scope

<span id="page-3-1"></span>Om gebruik te kunnen maken van deze functionaliteit dient de klant het verzoek in bij de Visma|Raet Customer Success Manager (CSM). De CSM stelt een overeenkomst op voor het gebruik van het standaardformulier van RSign (loopt via Visma|Raet) en het gebruik van het standaard Robotics 'Onboard employees' proces. Als de overeenkomst is ondertekend dan belegd de CSM de aanvraag bij het projectenbureau van Visma.net voor het plannen van een Consultant HRM voor de uitleg aan de klant en deze zullen gezamenlijk de (test)omgeving van de klant configureren.

## **Default configuratie**

Aangezien het Robotics 'Onboard employees' proces een standaard oplossing betreft, kan niet worden afgeweken van de voor deze oplossing default geconfigureerde inrichting.

### **Randvoorwaarden implementatie:**

- Een Visma.net gebruiker t.b.v 'de robot' wordt aangemaakt;
- Een aantal standaard profielen/rollen wordt geconfigureerd;
- Een standaard e-mail aan de nieuwe medewerker wordt toegevoegd;
- Visma|Raet levert een standaard voor het door de nieuwe medewerker in te vullen formulier;
- Visma|Raet beheert het tijdschema en de frequentie van de gegevensuitwisseling. De robot controleert realtime of formulieren beschikbaar zijn;
- Visma|Raet heeft bepaald welke validaties van de door de nieuwe medewerker ingevoerde gegevens plaatsvindt. Denk bijvoorbeeld aan buitenlandse woonadressen. Als 'de robot' gegevens niet kan verwerken in Visma.net zal de robot hiervan een logbestand/uitvalsmelding creëren, zodat de de klant dit alsnog handmatig kan verwerken.

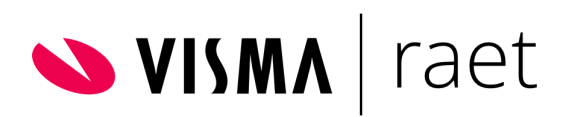

# <span id="page-4-0"></span>2. Onboarding nieuwe klanten

De Customer Success Manager (CSM) is verantwoordelijk voor de afspraken met de klant en het opstellen van een addendum. Zodra het addendum is ondertekend, stuurt de CSM deze door naar het projectenbureau van Visma.net zodat de inrichting bij Robotics, Rpost en Consultancy geregeld en gepland wordt.

# 2.1. Onboarding nieuwe klanten Robotics

<span id="page-4-1"></span>Voor elke klantomgeving dient er een e-mailaccount bij het team Robotics aangevraagd te worden. Hierin zijn twee opties:

*Optie 1*

De klant geeft aan voor welke omgeving (als er meerdere omgevingen in gebruik zijn) en daarvoor wordt het 'Current Company ID' gebruikt.

Zie hieronder waar dit nummer op te halen. Ga naar de '?' rechtsboven in de blauwe balk en klik op 'Informatie over Talent'. Gebruik alleen het nummer tussen de haakjes.

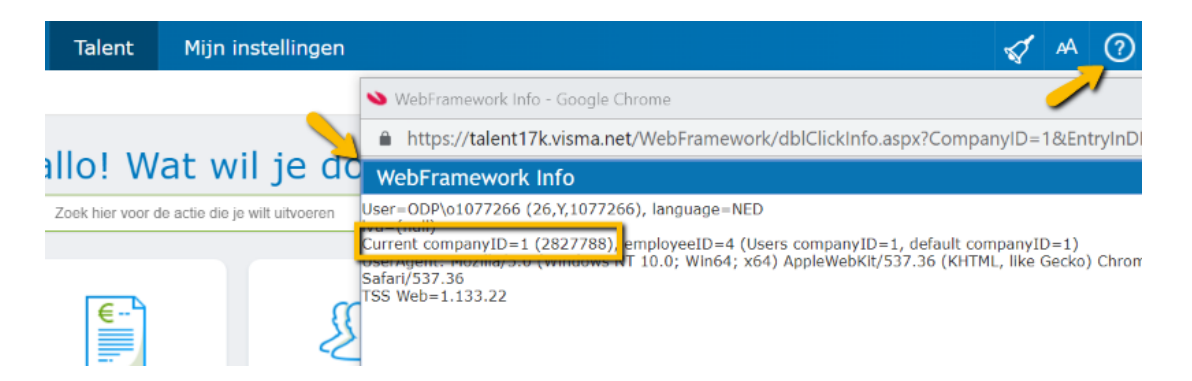

### *Optie 2*

Indien de klant werkt met een AO-structuur dan wordt het klantnummer gebruikt voor het aanmaken van het e-mailaccount voor Robotics (de projectmanager regelt het klantnummer o.b.v. Salesforce of Severa).

## **E-mailadres klant bij uitval Robot**

De klant geeft via het Visma Projectenbureau door welk e-mailadres van de klant gebruikt kan worden in geval van uitval van de robot.

# 2.2. Onboarding nieuwe klanten Rpost

<span id="page-4-2"></span>Zodra het e-mailaccount voor Robotics voor de nieuwe klant beschikbaar is, zal dit emailadres door het Visma Projectbureau doorgegeven worden aan Rpost en zal de robot als gebruiker registreren voor RSign.

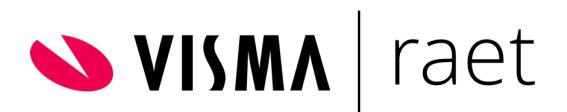

Rpost zal het RSign formulier activeren voor de klant en zal de statische link voor klantversie 'indiensttredingsformulier' template doorgeven aan het projectbureau van Visma.net of consultant van Visma|Raet. Deze statische link dient vermeld te worden in het e-mailbericht (Workflow Plus e-mailtaak) naar de toekomstige medewerker.

#### **RSign indiensttredingsformulier**

Een RSign indiensttredingsformulier bestaat grofweg uit twee delen:

- 1) Velden die door de nieuwe medewerker ingevuld moeten/kunnen worden (o.a. persoonlijke- en contactgegevens).
- 2) De optie om één of meerdere (officiële) documenten, dan wel verplicht of niet verplicht, toe te voegen.

Deel 1 is in dit proces niet klantspecifiek te maken, omdat elke aanpassing aan velden gevolgen heeft voor de verwerking door de robot.

Deel 2 Het aangeven van welke documenten een toekomstig medewerker dient toe te voegen en het eventueel aanpassen van 'eigen' tekst vlakken kunnen wel klantspecifiek gemaakt worden.

Op het indiensttredingsformulier staat aangegeven welke documenten door de medewerker toegevoegd moeten worden en of deze verplicht zijn of niet. Verder kan voor een aantal documenten ook de 'uitgifte datum' en 'kenmerk' als velden gevraagd worden. Deze kunnen door de robot verwerkt worden bij de sectie Officiële documenten in de module Persoonsgegevens. Zie verderop bij de configuratie om welke 'officiële documenten' het gaat.

#### **Logo klant en eventueel eigen tekst voor (niet officiële) bijlagen**

De klant kan op het RSign formulier het bedrijfslogo tonen en bijvoorbeeld een korte toelichting over de toe te voegen documenten meegeven (bijvoorbeeld 'Bij een paspoort zowel voor- als achterkant kopiëren'). Als de klant hiervan gebruik wil maken kan deze via het Visma Projectenbureau doorgestuurd worden naar Rpost NL.

#### **AO-structuur**

Het logo van het AO kan gebruikt worden of logo kan weggelaten worden. .

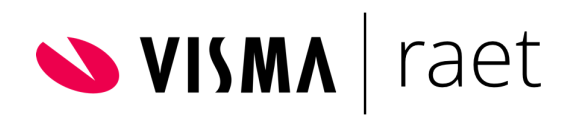

# <span id="page-6-0"></span>3. Configuratie Visma.net HRM

## <span id="page-6-1"></span>3.1. Applicatiebeheer

## 3.1.1. Gebruiker aanmaken

<span id="page-6-2"></span>Voer in de Talent omgeving van de klant bij **Applicatiebeheer>Autorisatie>Gebruiker** een nieuwe gebruiker toe met het specifieke klant e-mailadres van de Robot: **rae-d-robotics<klantnr>@visma.com**.

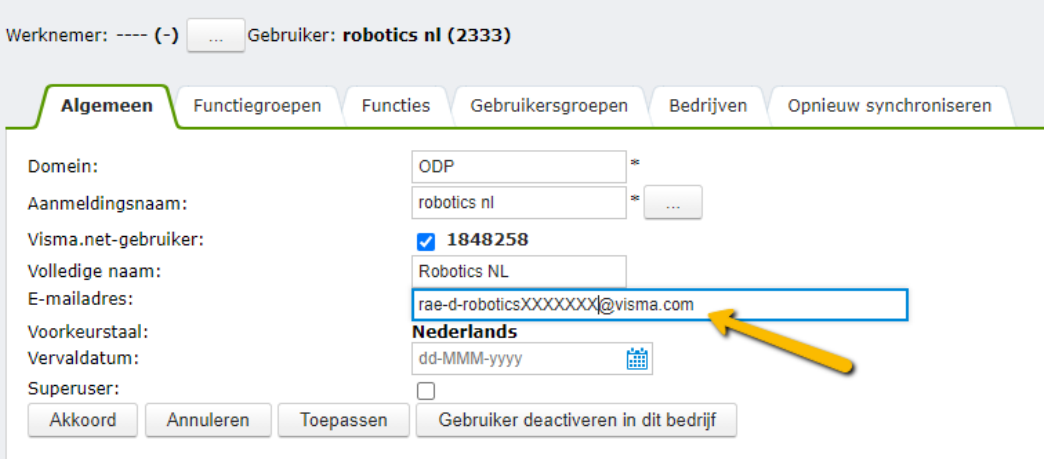

NB: Het activeren + wachtwoord aanmaken voor het aangemaakte gebruikersaccount wordt gedaan door Robotics. In het gebruikersaccount zet Robotics bij 'Mijn instellingen' de functionaliteit 'Laat toekomstige werknemers zien' en 'Historische werknemers weergeven' aan.

### **AO-structuur**

De robotics-gebruiker dien je toe te voegen aan alle bedrijven waar het robotics-proces gebruikt moet gaan worden. Dit kan via Applicatiebeheer - Autorisatie - Gebruikers in het tabblad ''Bedrijven''. Hier kunnen de bedrijven aangevinkt worden waar de robot toegang moet krijgen. Het systeem heeft wel even de tijd nodig om de robot daadwerkelijk toe te voegen aan nieuwe bedrijven en hier moeten dan uiteraard nog wel de juiste configuraties gedaan worden voor robotics waaronder de autorisaties. De robot mag GEEN toegang hebben tot de Master Company.

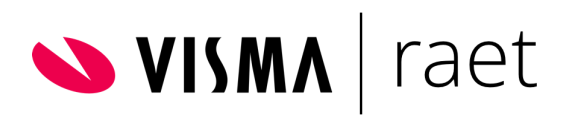

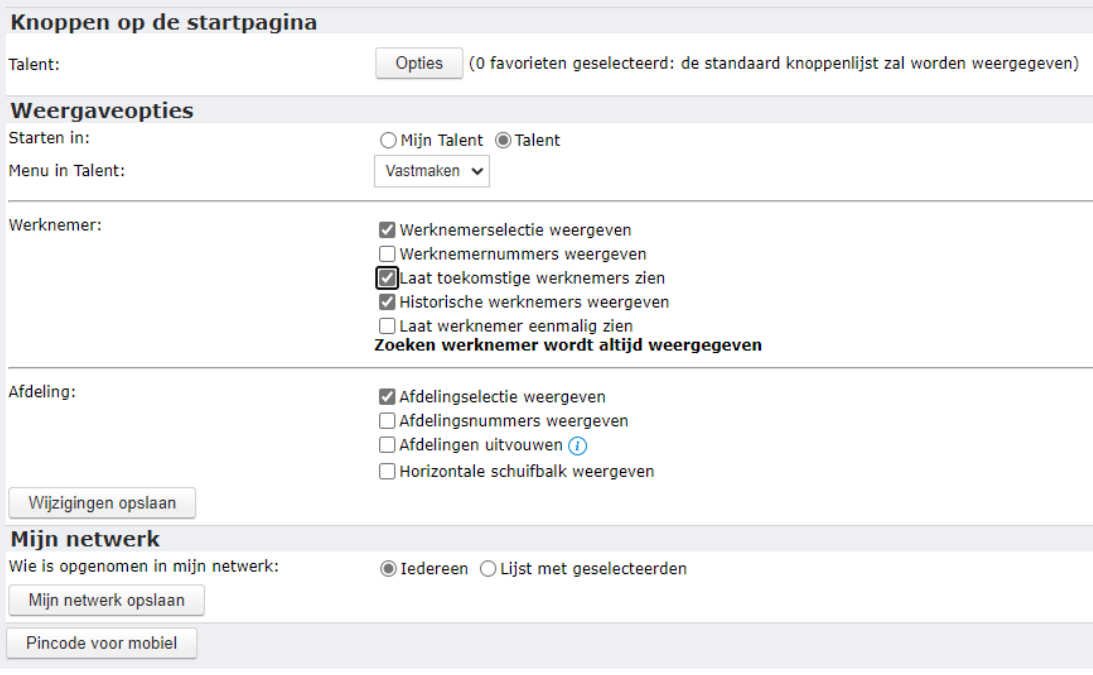

## 3.1.2. Functiegroep - autorisaties robotics-gebruiker

<span id="page-7-0"></span>Maak bij **Applicatiebeheer>Autorisaties>Functiegroep** een nieuwe functiegroep aan met de naam **'Robotics'**, voeg de robotics-gebruiker toe en activeer de volgende secties.

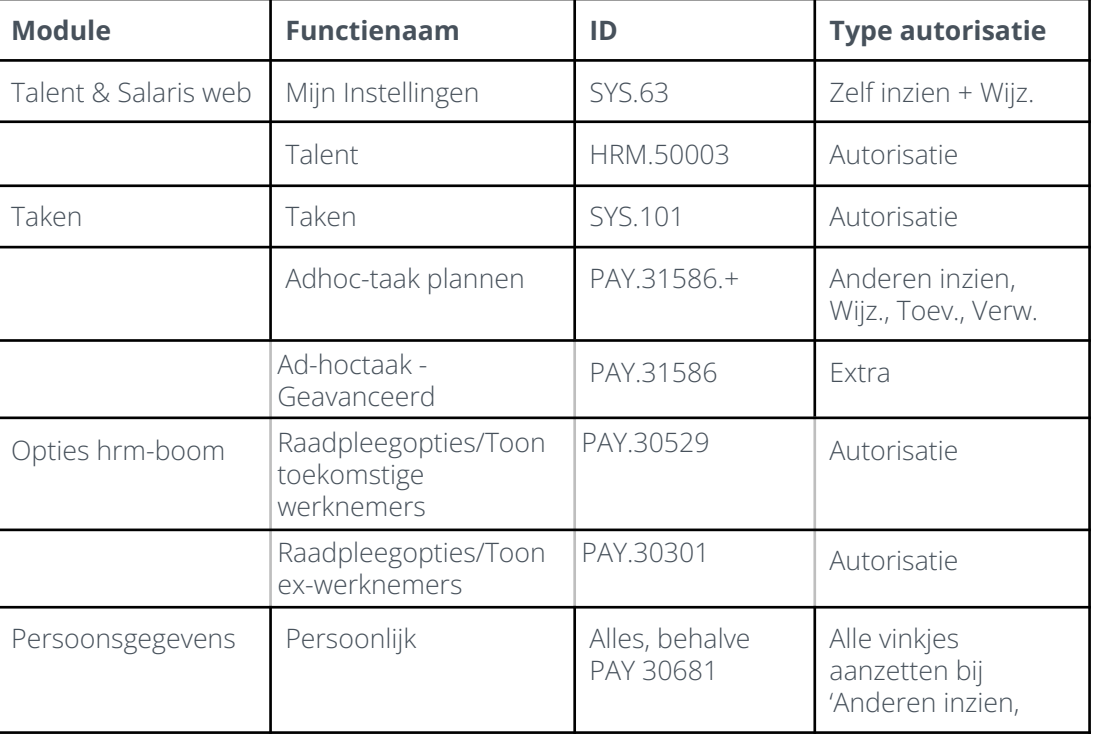

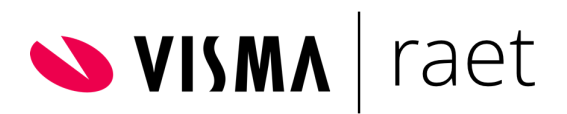

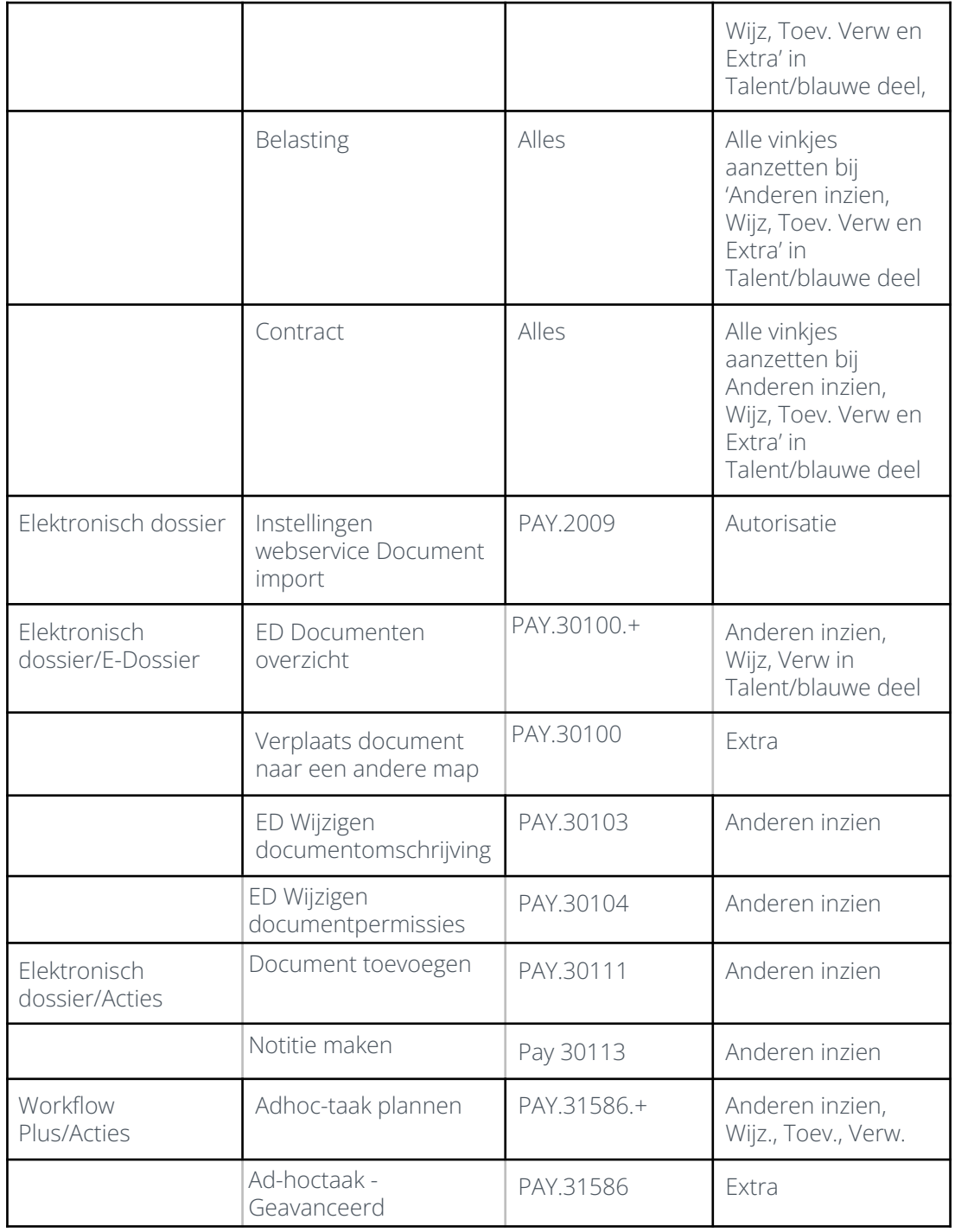

## **AO-structuur**

Maak per bedrijfsniveau bovenstaande Functiegroep aan en voeg de robotics-gebruiker toe op het tabblad Gebruikers. **Tip:** maak de functiegroep ook aan op masterniveau met hetzelfde functiegroepnummer.

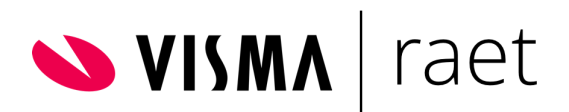

Daarna kun je deze ingerichte functiegroep via de knop 'kopieer groep' kopiëren naar de andere doelbedrijven.

#### Applicatiebeheer > Autorisatie > Functiegroep

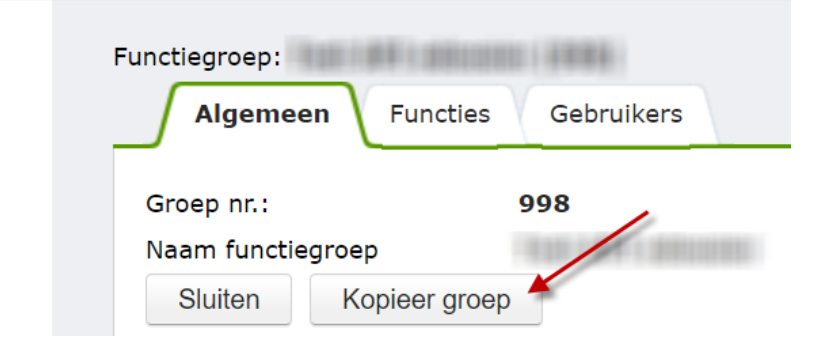

## 3.1.3. Gebruikersgroep - toegang tot organisatie

<span id="page-9-0"></span>Robotics dient vanuit de Functiegroep 'Robotics'' toegang te krijgen tot de gehele organisatie. Maak een nieuwe gebruikersgroep aan genaamd 'Robotics' en voeg de robotics-gebruiker toe en geef op het tabblad DAA de toegang voor alle afdelingen voor de functiegroep 'Robotics'. Let op! Wanneer er in de toekomst nieuwe afdelingen worden toegevoegd moeten deze ook aangevinkt worden op het tabblad DAA.

**Tip:** Je kunt ook gebruik maken van de gebruikersgroep 'DAA Gehele organisatie'. Het is dus niet perse noodzakelijk om een aparte 'Robotics' gebruikersgroep te maken maar het geeft wel duidelijkheid voor de inrichting.

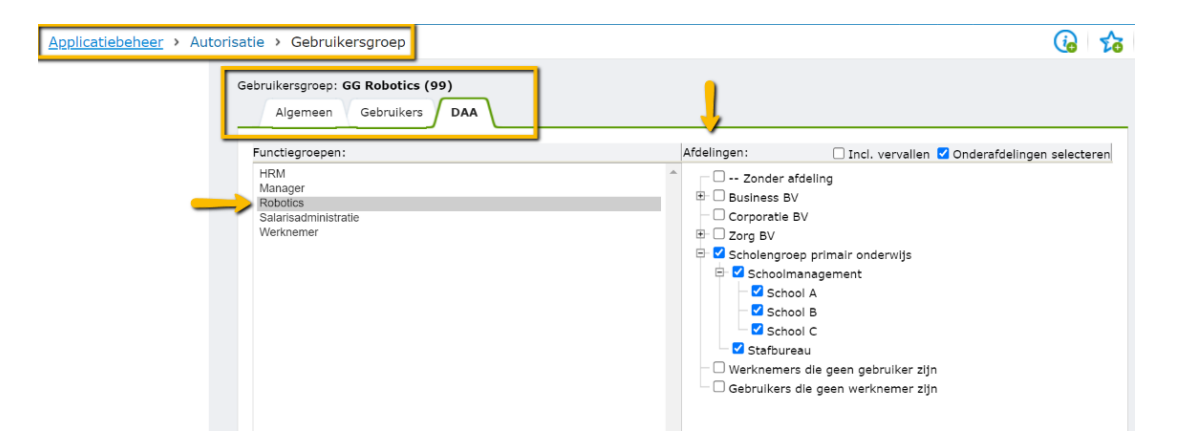

#### **AO-structuur**

Maak per bedrijfsniveau bovenstaande Gebruikersgroep aan en voeg de robotics-gebruiker toe op het tabblad Gebruikers. **Tip:** Maak de gebruikersgroep ook aan op masterniveau met hetzelfde gebruikersgroepnummer. Tenzij je gebruik maakt van al de gebruikersgroep 'DAA Gehele organisatie'.

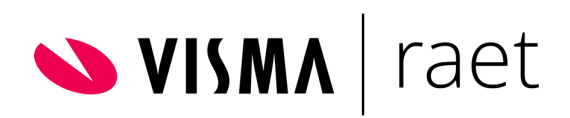

## 3.1.4. Roldefinitie 'Geautomatiseerde verwerkingen'

<span id="page-10-0"></span>In het proces van de robot dient een bepaalde afdeling, gebruiker of groep geïnformeerd te worden over de, door de robot, ingevoerde gegevens van de nieuwe medewerker. Omdat per bedrijf kan verschillen aan welke afdelingen dit is toegewezen (bijvoorbeeld: HRM, Salarisadministratie of Backoffice) kiezen we bij de inrichting van robotics voor een nieuwe rol genaamd 'Geautomatiseerde verwerkingen'. **Let op: de robot kan alleen de naam 'Geautomatiseerde verwerkingen' selecteren.** Geef de rol dus geen andere naam.

Aan deze rol wordt de gebruikersgroep gekoppeld die verantwoordelijk is voor de personeelsmutaties zoals de GG Salarisadministratie of HRM. Dit verschilt per klant en dient nagevraagd te worden wie de melding van de robot dient te ontvangen nadat de robot de nieuwe medewerker heeft ingevoerd.

Maak bij **Applicatiebeheer>Rollen en Lijsten>Roldefinities** van een 'gedefinieerde' rol een aanpassing voor de nieuwe rol van 'Geautomatiseerde verwerkingen' en koppel daaraan de betreffende gebruikersgroep.

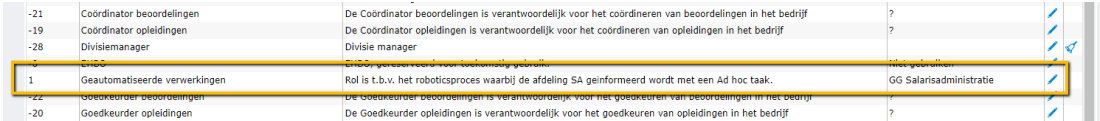

## **AO-structuur**

Bovenstaande rol richt je in op masterniveau en op bedrijfsniveau. Let op: gebruik hetzelfde rolnummer.

## <span id="page-10-1"></span>3.2. Workflow Plus

## 3.2.1. Workflow Plus - Taken

<span id="page-10-2"></span>Maak bij **Workflow Plus>Onderhoud>Taken** de taken aan die nodig zijn voor de procedure. De workflow 'Robotics in dienst' bestaat uit minimaal 2 taken:

- 1. E-mailtaak: e-mail verzenden door het systeem aan de toekomstige medewerker.
- 2. Algemene To-do taak of Beslistaak naar de rol 'Geautomatiseerde Verwerkingen' dat het formulier is verzonden. SA/HRM handelt deze taak pas af als robotics klaar is met het invoeren van de gegevens.

**Taak 1**: E-mail verzenden naar de toekomstig medewerker:

Zorg dat bij 'Ontvanger' de 'Dynamisch betrokken medewerker' staat ingevuld

Zorg dat de prioriteitsvolgorde van het e-mailadres staat op Privé - Werk.

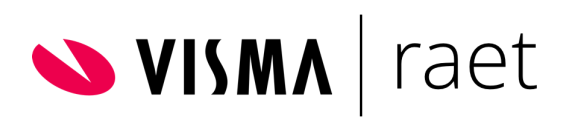

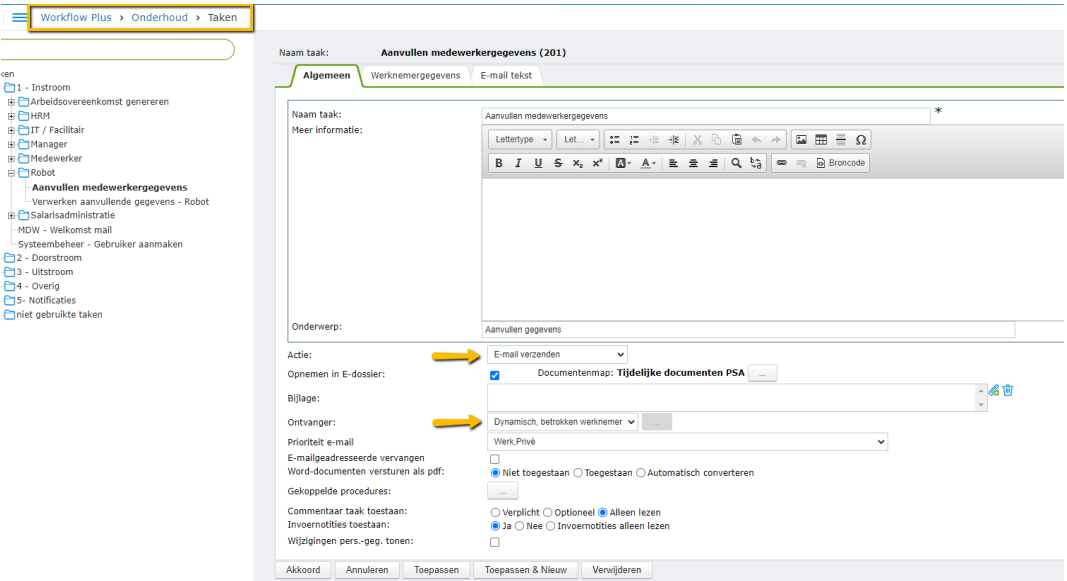

#### **Voorbeeld tekst voor e-mailbericht:**

----------------------------------------------------------------------------------------------------------------*Beste*

*Beste {ROEPNAAM},*

*Van harte welkom bij VOLLEDIGE\_NAAM\_WERKGEVER.*

*De procedure voor het aanleveren van de nodige gegevens is volledig gedigitaliseerd. Wij willen je dan ook vragen om deze e-mail goed door te lezen. Voor het correct en tijdig aanleveren van die gegevens ben je zelf verantwoordelijk. Zodra wij alle gegevens hebben ontvangen zullen wij deze verwerken, zodat wij vervolgens kunnen zorgen voor een correcte salarisbetaling.*

*Let op! De volgende twee nummers heb je nodig voor het digitale indiensttredingsformulier. Je personeelsnummer is: {WERKNEMERNUMMER} Je bedrijfsnummer\* is: {BEDRIJFSNUMMER}*

*In het digitale indiensttredingsformulier wordt ook gevraagd om een kopie van je Identiteitsbewijs en/of een VOG te uploaden en – indien van toepassing – een overzicht van je arbeidsverleden/BIG registratie/AGB code/diploma's. Zorg dat je deze zaken (digitaal) bij de hand hebt, zodat je ze meteen kunt uploaden. Verder is het belangrijk om de ingangsdatum van de loonheffingskorting gelijk te houden met je indienstdatum.*

*Nadat je het indiensttredingsformulier digitaal hebt ondertekend en hebt verzonden, ontvang je een e-mail vanuit VOLLEDIGE\_NAAM\_WERKGEVER via Rsign (rsign@r1.rpost.net).*

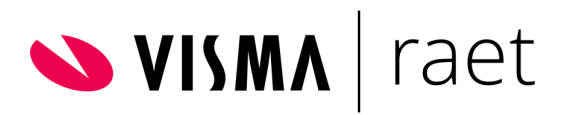

*Om de digitale ondertekening te voltooien, moet je je identiteit en e-mailadres bevestigen door in de e-mail op de knop "Bevestigen" te klikken.*

*Na verwerking van jouw persoonlijke gegevens ontvang je een arbeidsovereenkomst. Deze arbeidsovereenkomst kun je digitaal ondertekenen en hiermee is de administratieve verwerking van je indiensttreding afgerond.*

*Klik op deze link om je gegevens in te vullen:* [Plak hier de link van RSign]

*Wij hopen hiermee de procedure verduidelijkt te hebben. Mocht je desondanks nog vragen hebben dan horen wij dat graag.*

*Bedankt voor je medewerking.*

*Met vriendelijke groet,*

*VOLLEDIGE\_NAAM\_WERKGEVER*

----------------------------------------------------------------------------------------------------------------

\* Bedrijfsnummer is alleen van toepassing bij inrichting in AO-structuur

**Taak 2:** Berichtgeving (P)SA dat de e-mail is verstuurd naar toekomstig medewerker.

De volgende 'algemene taak' of 'beslistaak' is niet noodzakelijk en is enkel bedoeld ter kennisgeving voor de afdeling PSA dat de e-mail is verstuurd naar de toekomstig medewerker. De PSA kan deze taak op de takenlijst laten staan totdat de medewerker het formulier volledig retour heeft gestuurd en de robot deze gegevens heeft verwerkt. De robot stuurt nog een aparte 'ad hoc' taak naar de rol 'geautomatiseerde verwerkingen' zodra het werk door de robot is gedaan. Vervolgens kun je het vervolgproces opstarten.

Tegelijkertijd kun je er juist wel voor kiezen om een 'algemene taak' of 'beslistaak' in te richten zodat je hiermee het vervolgproces kunt laten starten.

#### **AO-structuur**

Bovenstaande taken richt je in op masterniveau. Verder moeten de Ad-Hoc instellingen bij nieuwe bedrijven opgeslagen worden via WorkflowPlus - Onderhoud - Instelling. Er moet hier een gebruikersgroep toegewezen worden voor mislukte taken.

## 3.2.2. Workflow Plus - Procedure

<span id="page-12-0"></span>Zet vervolgens bij **Workflow Plus>Onderhoud>Procedures** deze taken in de nieuw in te richten procedure 'Robotics in dienst' of voeg ze toe aan het huidige In dienst proces.

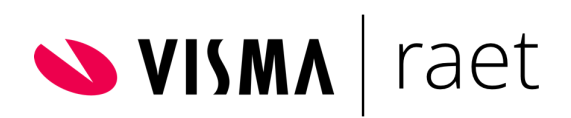

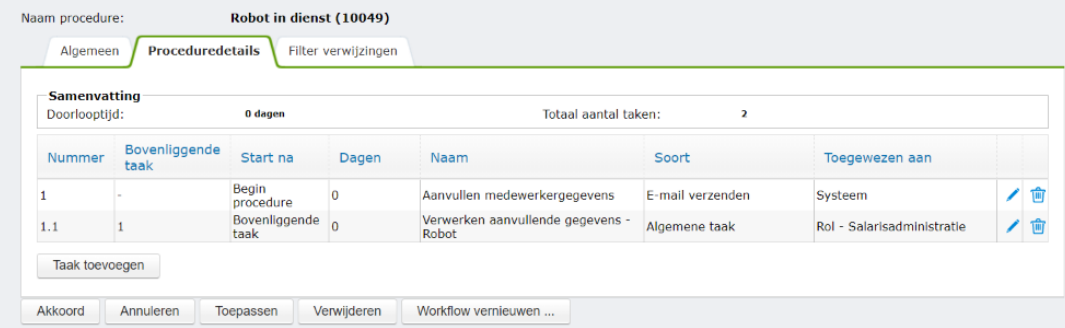

### **AO-structuur**

<span id="page-13-0"></span>Bovenstaande procedure richt je in op masterniveau.

## 3.3. Persoonsgegevens

## 3.3.1. Wizard 'In dienst' minimale stappen

<span id="page-13-1"></span>De betreffende wizards In dienst kunnen aangepast worden door alle secties die niet verplicht zijn te verwijderen. Dit kan bij **Persoonsgegevens>Onderhoud>Soorten aanstellingen en acties** bij de actie 'Nieuwe werknemer/nieuw contract' zoals op de afbeelding hieronder.

#### **AO-structuur**

De inrichting van de soorten aanstellingen kan op masterniveau (op niveau Alle bedrijven) dan wel op bedrijfsniveau. Let op: een aantal onderdelen richt je sowieso in op bedrijfsniveau (bijv. Autom. toegewezen arbeidsvoorwaarden).

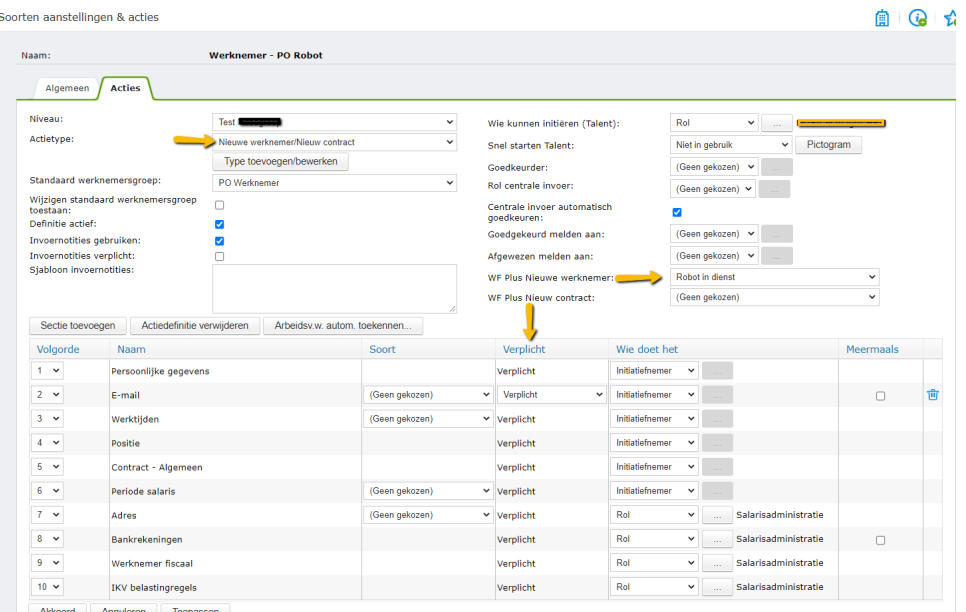

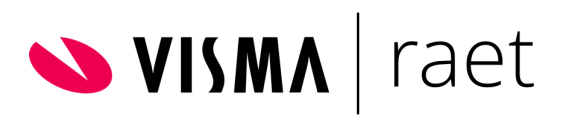

Bepaal welke secties je wilt laten afhandelen door de Initiatiefnemer of door de rol Salarisadministratie.

Neem geen sectie Reiskosten op voor de rol Salarisadministratie bijvoorbeeld. In de indienstwizard wordt het adres immers nog gevuld met een standaardwaarde. Dit is dus, naast wellicht nog andere secties, een actie voor de PSA nadat de robot zijn werk heeft gedaan. Neem dit punt op in de workflow plus procedure als Actie Persoonsgegevens.

Vul in de metadata de standaardwaarden voor:

- Persoonlijk/Adres/ straat, huisnummer, postcode, woonplaats. Gebruik hiervoor de adresgegevens van de klant.
- Persoonlijk/Bankrekeningen/IBAN. Gebruik geen standaardwaarde 0! Het veld moet tijdens het uitvoeren van de Actie Nieuwe werknemer (in dienst wizard) handmatig gevuld worden met een '0'. Dit veld wordt in tegenstelling tot andere velden met een standaardwaarde in de metadata niet overschreven door de robot.
- Persoonlijk/Persoonlijke gegevens/BSN. Gebruik hiervoor de standaardwaarde 12.

Zorg ervoor dat onderstaande secties en velden zichtbaar en wijzigbaar zijn voor Talent:

- Persoonlijk/Persoonlijke gegevens/Geboorteland
- Persoonlijk/Persoonlijke gegevens/Burgerlijke staat

Let op: Is in de metadata een goedkeuring en/of workflow plus ingericht op de sectie Adres voor bijvoorbeeld de rol Salarisadministratie? Deactiveer deze dan voor de Aanstelling werknemer Robot.

Maak een keuze voor welke soort aanstelling(en) je de robot wilt inrichten. Je kunt bijvoorbeeld de soort aanstelling Werknemer inrichten alsook de soort aanstelling Werknemer/Robot.

## <span id="page-14-0"></span>3.3.2 Koppelen Robotics procedure aan Actie

Koppel vervolgens in de actie 'Nieuwe werknemer' de nieuwe Workflow Plus procedure 'Robotics in dienst' bij **Persoonsgegevens>Onderhoud>Soorten aanstellingen & acties:**

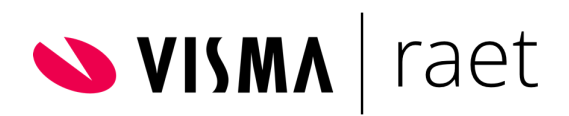

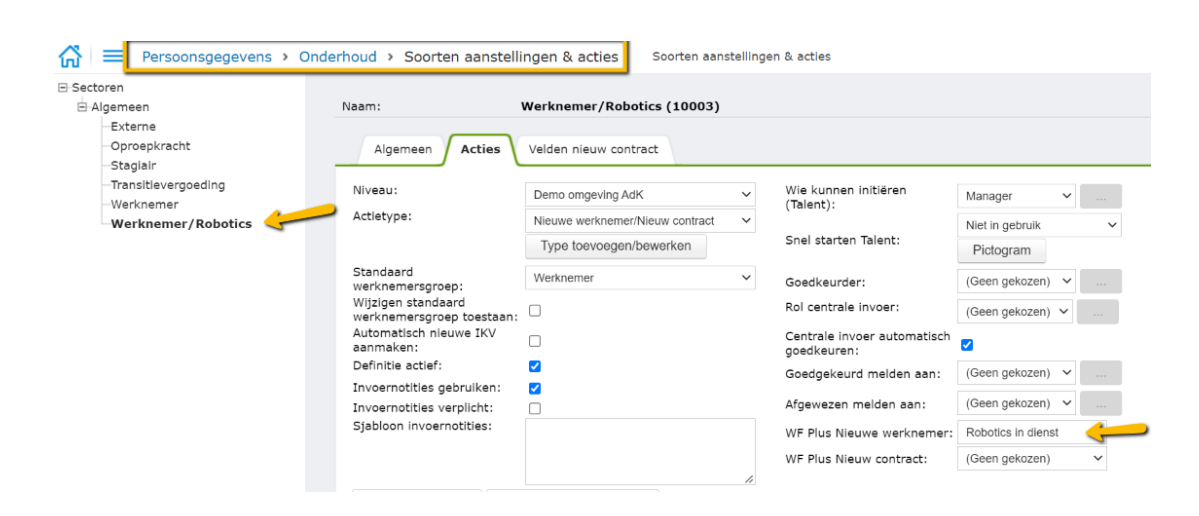

### **AO-structuur**

Afhankelijk van de inrichtingskeuzes koppel je de workflow plus procedure op masterniveau of op bedrijfsniveau.

## <span id="page-15-0"></span>3.3.3 Officiële documenten

De klant heeft bij het RSign indiensttredingsformulier de mogelijkheid een aantal 'officiële documenten' (VOG, Identiteitsbewijs, BIG registratie, AGB code) en niet officiële documenten (kopie bankpas, diploma's) toe te laten voegen. Op het indiensttredingsformulier van Rsign kan de klant aangeven of deze documenten verplicht ingevuld en geüpload moeten worden of niet.

De robot kan de fysieke officiële documenten niet uploaden bij de sectie 'officiële documenten' in de module Persoonsgegevens. De documenten plaatst de robot in het Edossier in de map 'Geautomatiseerde verwerkingen'.

Om toch optimaal gebruik te kunnen maken van de rapportagefunctie van officiële documenten kunnen we de robot wel het documentnummer en datum van uitgifte laten registreren. De volgende documenten kunnen bij 'Officiële documenten' geregistreerd worden en dient bij de klant de volgende Officiële documenten geactiveerd en geconfigureerd te zijn:

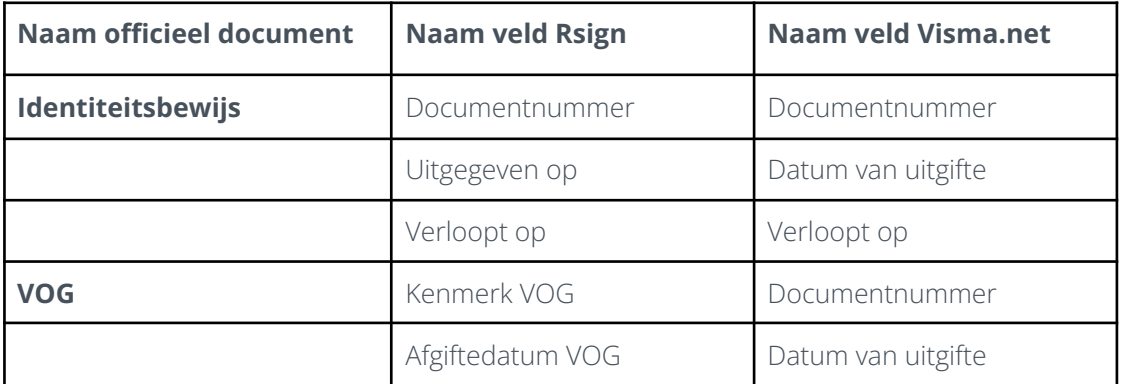

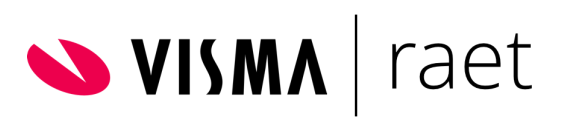

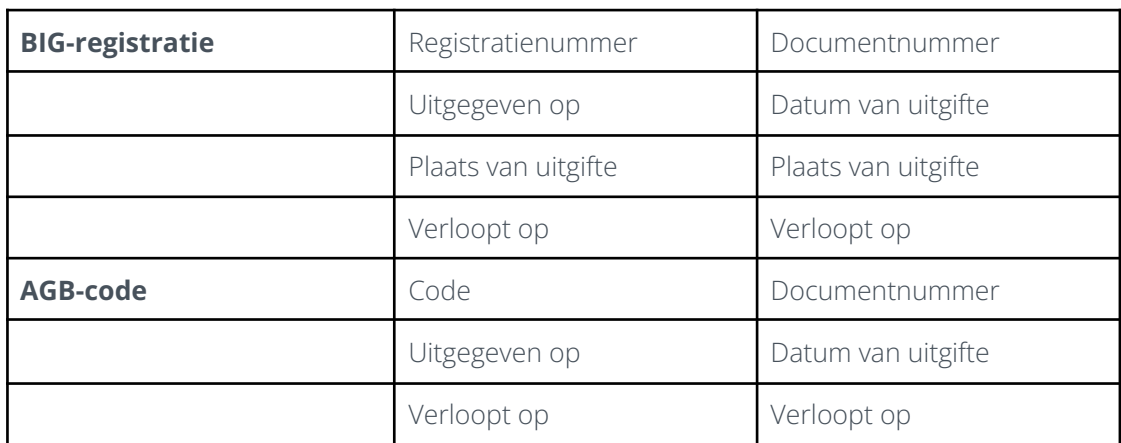

Let op! BIG-registratie en AGB-code is alleen in gebruik binnen Healthcare.

**NB:** Belangrijk bij de configuratie van de klant is dat deze Officiële documenten op 'actief' staan, dat de genoemde velden (als deze gebruikt worden!) op 'Van toepassing' staan en dat ook het 'Bijvoegen van een document' op 'Van toepassing' staat. Bij de inrichting dus nooit het 'Bijvoegen van een document' op 'Verplicht' zetten. Verder moet de naam van de officiële documenttype gelijk zijn aan het overzicht hierboven.

Let op: Controleer ook de metadata en zorg dat de sectie Officiële documenten in gebruik is en de de velden (Datum van uitgifte, Verloopt op en Document) wijzigbaar en zichtbaar zijn voor Talent.

**NB:** De robot accepteert geen haakjes ( ) in de documentnaam van te uploaden documenten in het Edossier.

### **Niet Officiële documenten**

Naast de documenten in de tabel hierboven kan op het Rsign formulier nog meer 'niet officiële' documenten opgevraagd worden. Deze zal de Robot oppakken en in het Edossier in de folder 'Geautomatiseerde verwerkingen' plaatsen. Hier kan niet op gerapporteerd worden.

#### **AO-structuur**

<span id="page-16-0"></span>De officiële documenten richt je in op bedrijfsniveau.

## 3.3.4 E-dossier

Maak een nieuwe virtuele map aan bij **E-dossier/Onderhoud/Virtuele mappen** en noem deze bijvoorbeeld **'Geautomatiseerde verwerkingen'**. Voeg bij de 'machtigingen voor wijzigen' toe de robotics-gebruiker en de Rol/Gebruikersgroep die vanuit de organisatie toegang moet hebben zoals bijvoorbeeld de GG Salarisadministratie of rol Salarisadministratie.

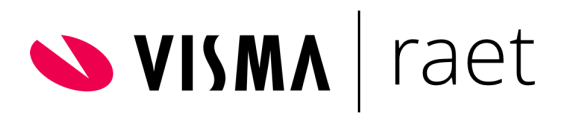

Het staat vrij om de Werknemer inzien machtigingen te geven op de map 'Geautomatiseerde verwerkingen'.

De Robot zal de documenten plaatsen in de eerstvolgende map waarvoor de robot autorisatie heeft. Als er bij een andere map autorisatie staat op ''Iedereen'' of ''Laatste wijziger'' zal de robot de documenten in de eerstvolgende map plaatsen waar deze autorisatie bij staat. Deze twee soorten autorisaties moeten zowel niet staan bij wijzigen als bij inzien. Als deze autorisaties wel aan staan in de Master Company op een map dan zal de robot de documenten ook in de verkeerde map plaatsen.

Een alternatief is om de map waar de robot de documenten in moet plaatsen bovenin het e-dossier te plaatsen. De autorisaties van de andere mappen hoeven dan niet gewijzigd te worden, omdat de robot de documenten plaatst in de eerstvolgende map waarvoor autorisatie is.

Verder kan het handig zijn om de robot wél inzage te geven in de hoofdmap van het E-dossier (meestal met de naam Elektronisch dossier). Hierdoor is het voor de robot gebruiker mogelijk om buiten het geautomatiseerde proces naar de juiste robotics map te navigereren voor het geval er iets gecontroleerd moet worden.

**NB:** De robot accepteert geen haakjes ( ) in de documentnaam van te uploaden documenten in het Edossier.

#### **AO-structuur**

De virtuele map richt je in op masterniveau en de gebruikers machtig je op masterniveau. Let op de machtiging van de robotics-gebruiker machtig je op bedrijfsniveau. (De machtiging op de map geef je aan de robotics-gebruiker en aan de rol of GG Salarisadministratie / HRM / etc.).

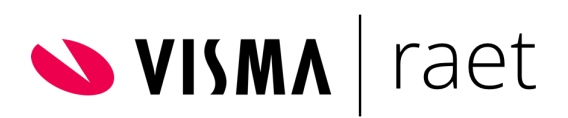

# <span id="page-18-0"></span>4. Proces 'Onboard employees'

## <span id="page-18-1"></span>4.1 Invoeren nieuwe werknemer

Het proces begint bij de klant waarbij de Manager en/of PSA start met het invullen van de wizard In dienst door bij **Persoonsgegevens>Acties>nieuwe werknemer** in te voeren. De basisgegevens van de toekomstig medewerker worden ingevoerd en hierbij is het privé e-mailadres van de toekomstig medewerker zeer belangrijk omdat hier de Rsign link voor het 'indiensttredingsformulier' naar verstuurd kan worden. Verder wordt hier ook het werknemersnummer aangemaakt. Dit nummer dient via een tag meegestuurd te worden naar de toekomstig medewerker en neemt deze over op het 'indiensttredingsformulier'. Dit is noodzakelijk voor Robotics om te verifiëren of het werknemersnummer klopt met het e-mailadres.

Na het voltooien van de wizard in dienst wordt de Workflow Plus procedure 'Robotics in dienst' afgetrapt zodat de toekomstig medewerker de e-mail ontvangt met daarin zijn/haar werknemersnummer en een link naar het Rsign indiensttredingsformulier. Om van het robotics proces gebruik te maken kan de medewerker maximaal met 8 weken terugwerkende kracht ingevoerd worden.

### **AO-Structuur**

Naast het werknemersnummer dient in de e-mail (tag) en op het Rsign formulier ook het bedrijfsnummer toegevoegd te worden. Dit omdat binnen AO-structuur de werknemersnummers niet uniek zijn en de robot dan kan zoeken op het werknemersnummer in combinatie met het juiste bedrijfsnummer.

## <span id="page-18-2"></span>4.2 Indiensttredingsformulier

De toekomstig medewerker ontvangt de e-mail vanuit WF Plus ingericht door de klant (let op dit is het e-mailadres van het systeem dat genoemd staat bij **Workflow Plus>Onderhoud>Instellingen**. Dit kan zijn **no-reply-klantnaam@HRMnl.visma.net** of een e-mailadres met het domein van de klant. Dit laatste is het advies aangezien de toekomstig medewerker dit adres zal herkennen en weet dat het bericht betrouwbaar is en de link kan openen voor het invullen van het indiensttredingsformulier van Rsign.

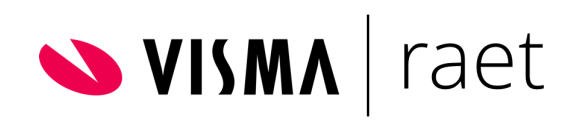

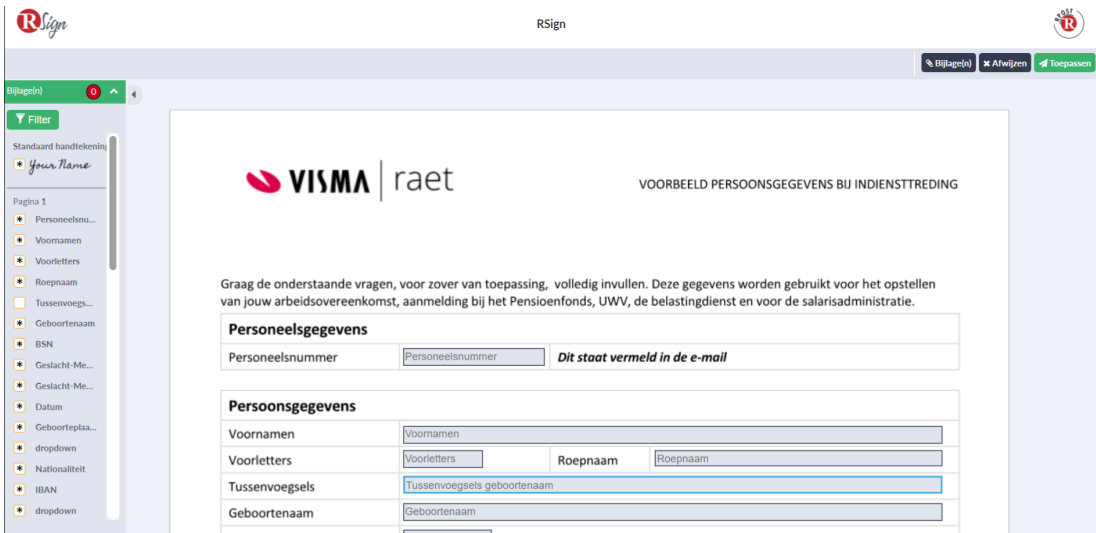

Zie hieronder voorbeeld van het formulier.

Het formulier is zo opgesteld dat de toekomstig medewerker alle verplicht velden dient in te vullen en de gevraagde bijlagen (o.a. identiteitsbewijs en VOG) dient te uploaden voordat hij/zij het formulier kan verzenden. Als alles is ingevuld dan klikt hij/zij op 'Toepassen'.

Daarna krijgt de toekomstig medewerker nog een e-mail van Rsign dat het formulier is verstuurd en dient deze te bevestigen.

Het formulier kan tekstueel aangepast worden. Ook kunnen er extra bijlagen toegevoegd worden of juist worden verwijderd. Daarnaast kunnen er ook nationaliteiten toegevoegd worden aan de keuzelijst. Wijzigingen voor het formulier kunnen aan de consultant doorgegeven waarmee de inrichting is gedaan.

## <span id="page-19-0"></span>4.3 Muteren door robotics

Het indiensttredingsformulier wordt door Rsign naar het klantspecifieke e-mailadres van Robotics verstuurd. Robotics zal realtime de binnengekomen formulieren ophalen en verwerken. De robot logt in op de omgeving van de betreffende klant en zoekt het werknemersnummer op en verifieert deze met het werknemersnummer op het formulier en het privé e-mailadres van de toekomstig medewerker. Als deze gegevens kloppen dan gaat de robot aan de slag om de gegevens over te zetten in Visma.net bij Persoonsgegevens.

Er kunnen 2 momenten zijn dat de robot de gegevens niet kan verwerken:

a. De robot kan betreffende werknemersnummer niet vinden of niet verifiëren met het e-mailadres.

>> De robot stopt direct het proces en stuurt een e-mailbericht naar de medewerker met het verzoek het werknemersnummer op het formulier te

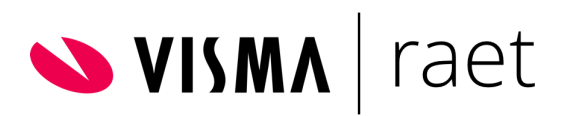

corrigeren en het formulier opnieuw in te vullen. Contactpersoon van de klant ontvangt een cc bericht.

b. De robot kan gedurende het invoeren een bepaalde sectie of veld niet muteren.

>> De robot slaat betreffende stap over en gaat door naar het volgende veld of sectie. Als de robot klaar is, stuurt het een ad-hoc taak naar de rol 'geautomatiseerde verwerkingen' met daarin de 'error' melding van het betreffende veld/sectie. De PSA medewerker kan vervolgens controleren wat het probleem is en handmatig aanpassen.

# <span id="page-20-0"></span>4.4 Ad-hoc taak voor PSA

Als de robot klaar is met het verwerken van de mutaties, dan wordt er bij betreffende werknemer een 'ad hoc taak' aangemaakt die bedoeld is voor de rol 'geautomatiseerde verwerkingen' (met daaraan de gekoppelde gebruikersgroep PSA of HRM) om deze op de hoogte te brengen dat de nieuwe medewerker is ingevoerd en of er eventuele error meldingen zijn. Het onboard employee proces is hiermee afgerond.

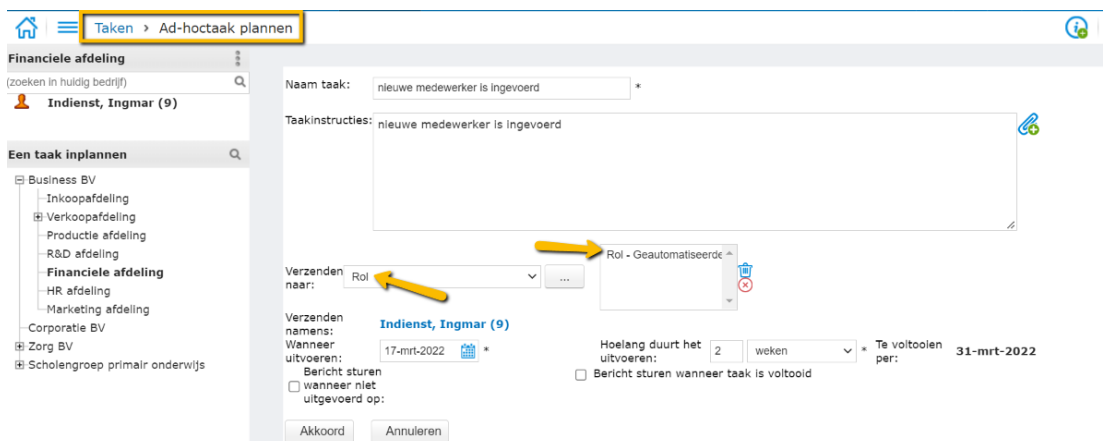

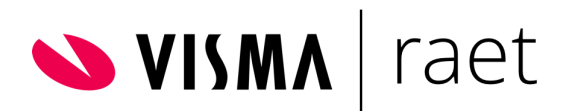

# <span id="page-21-0"></span>5. Support proces

# <span id="page-21-1"></span>5.1 Support

In de pilotfase meldt klant issues/vragen bij de betreffende consultant dan wel projectmanager.

Na livegang kan de klant voor issues/vragen terecht bij Visma.net Support HRM. Omdat 'Onboard Employees' een apart product is met een eigen productnummer kan Support zien dat de klant deze dienst heeft afgenomen. Support maakt de analyse en handelt de case zelf af of zet het issue door naar betreffende partner (Rpost of Robotics YouServe).